### **e- oku daki ÖĞRENCİ LİSTELERİNİ EXCEL veya WORD e aktarmak**

AMACIMIZ: e okul raporlar kısmındaki öğrenci listelerini excel veya word ortamına aktarmak. Bu sayede örneğin DYNED için öğrenci listesi oluştururken elle yazmayacağız. Hazır listemiz olacak. üzerinde silme, ekleme gibi değişiklikler yapabileceğiz.

ŞİMDİ 4/A sınıfının e okuldaki raporunu excele aktaralım.

1. ÖĞRENCİ İŞLEMLERİ kısmındayken **yazıcı işretine basarak** Raporlar akranına geldik 4/A sınıfını seçtik Aşağıdaki görüntü oluştu.

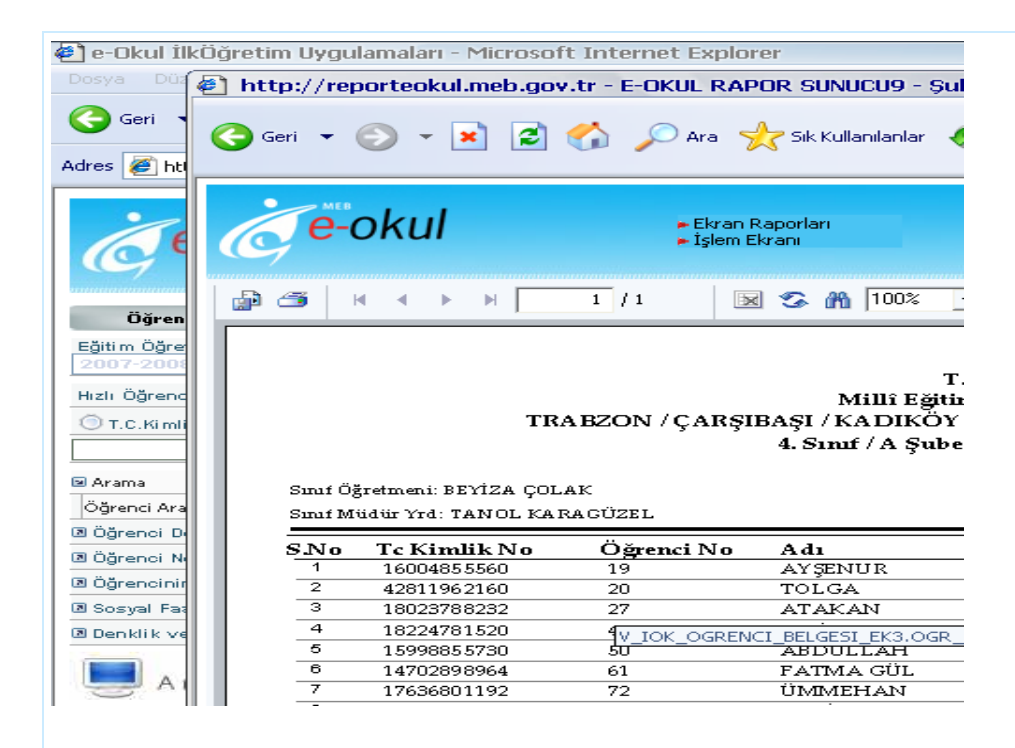

2.Şekilde görüldüğü gibi **yazıcı işaretinin yanındaki işarete** tıklayalım. Tıklayınca **Export Report yazan pencere açılacak.**

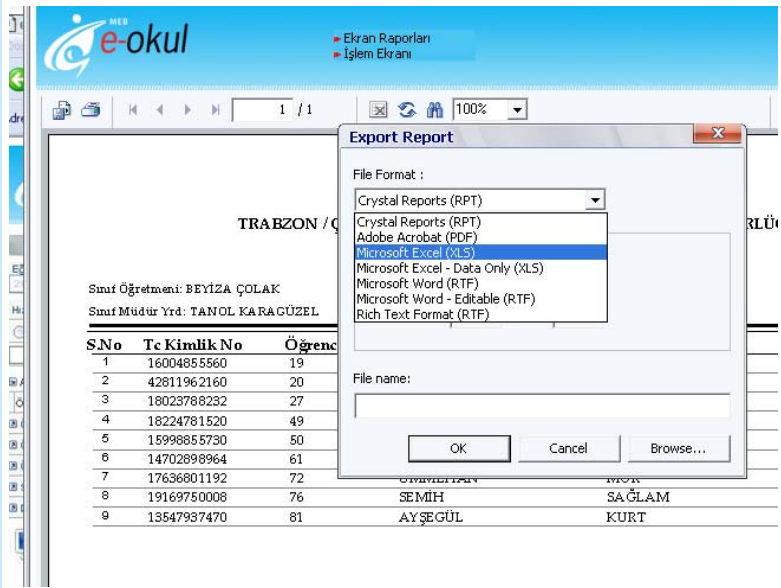

3. **Export Report Penceresinde (Microsoft Excel XLS) veya (Microsft Word RTF) den birini seçtik. (Burada Excel anlatılacak. Word için de aynı yol izlenebilir))**

**(Microsoft Excel XLS) i seçtik**

**şimdi nereye kaydetmek istiyorsak orayı göstereceğiz. File Name yazan kısımda Ok Cancel Brows Brows a tıklatık**

**Save As kısmı açıldı. Ben masa üstünü seçtim. Dosya Adını 4A yazdım**

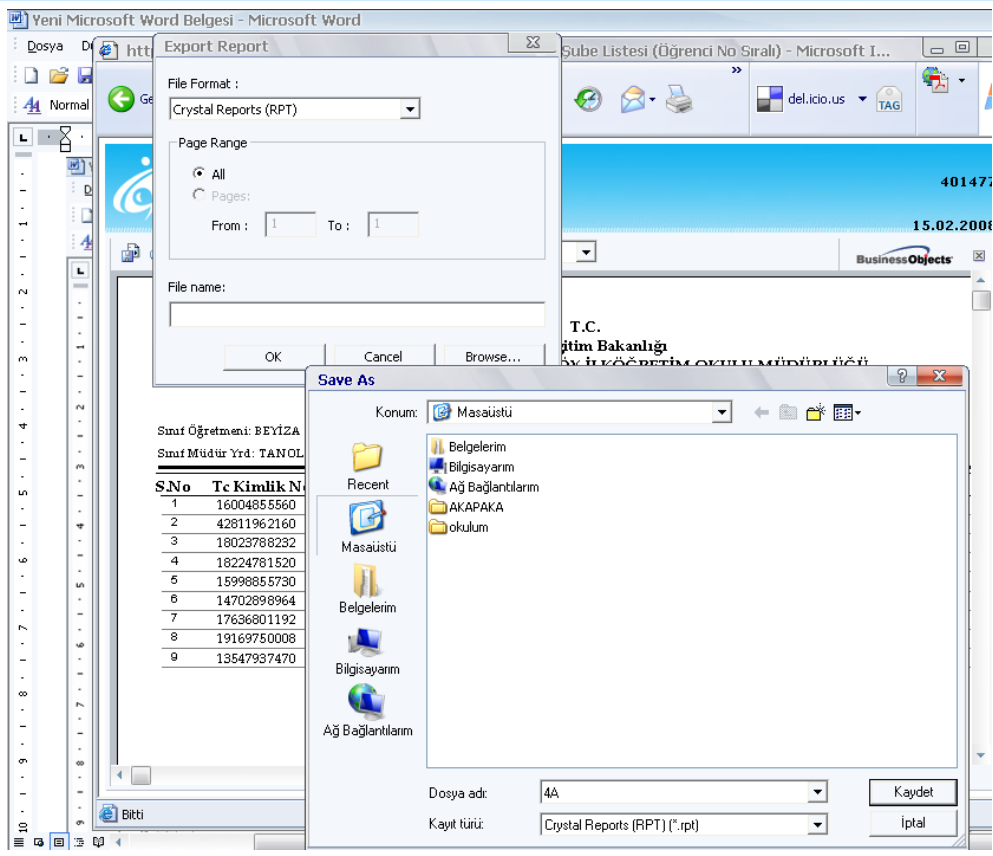

# 4. Aşağıdaki görüntü oluştu. Okey dedik.

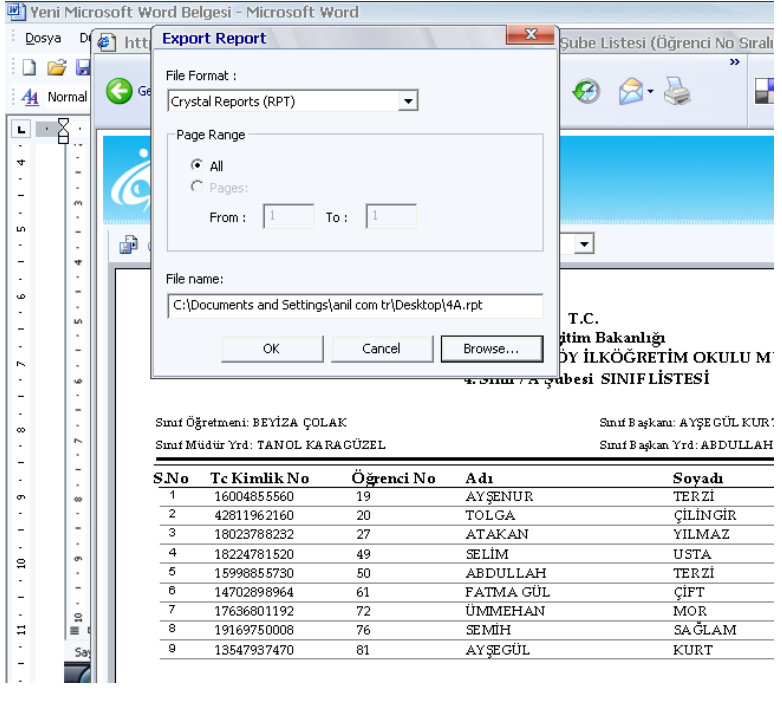

5.Aşağıdaki gibi bir ekran geldi.

"Evet" derseniz excel sayfası Kaydolur ve açılır.

"Hayır" derseniz : Sayfa kaydolur ama hemen açılmaz. Açmak isterseniz masa üstüne gidip çift tıklayıp açars

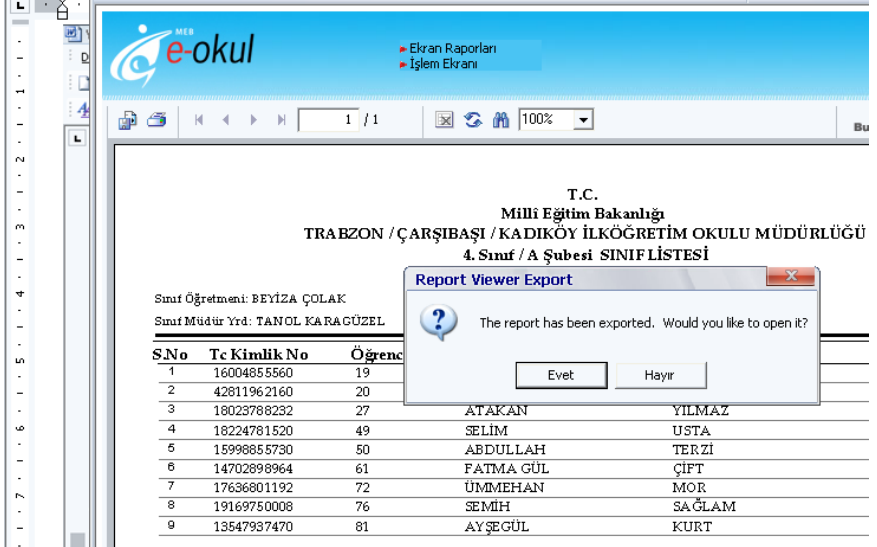

6. Excel sayfası açıldı ama Kılavuz çizgileri görünmüyor.

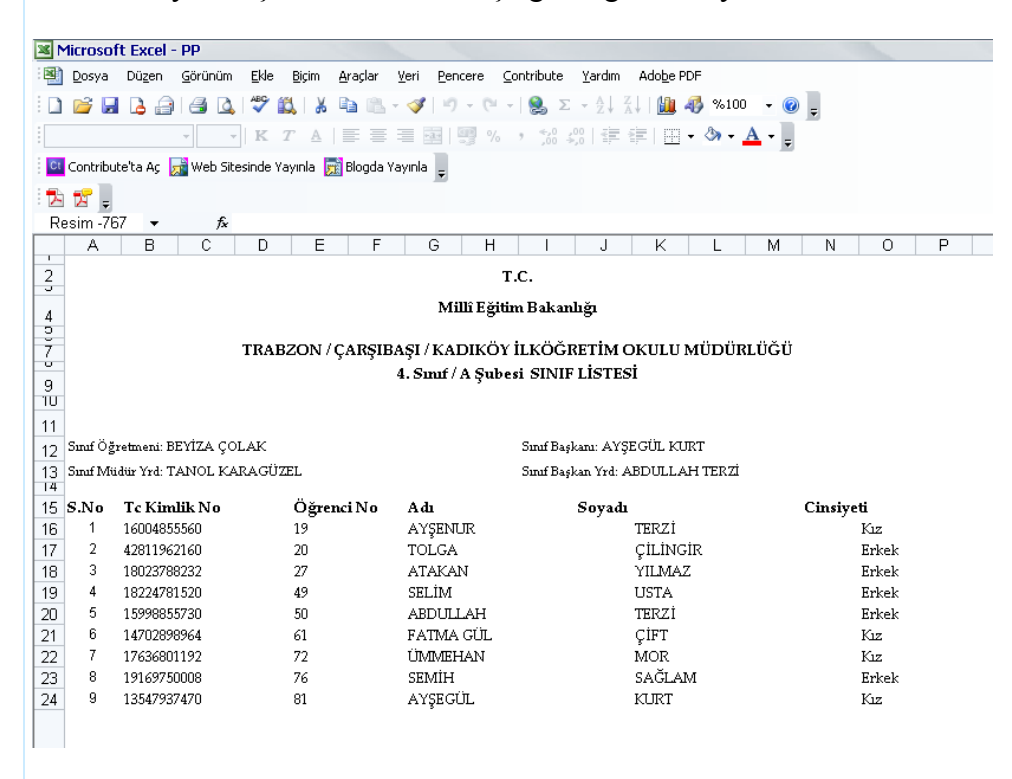

7. Kılavuz çizgilerini göstermenin iki yolu var

a) Araçlar- Seçenekler Aşağıdaki pencere açılır Kılavuz Çizgilerini göster i tıklarsınız Tamam.

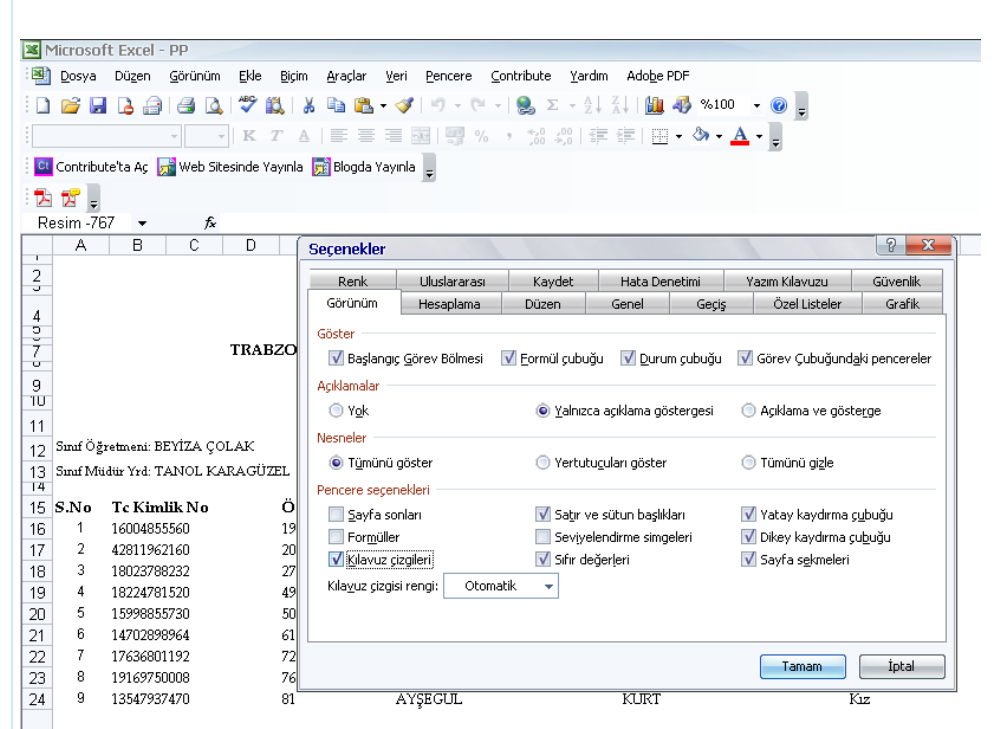

b) Sayfanın üst kısmında Sağ tık

#### Formlar

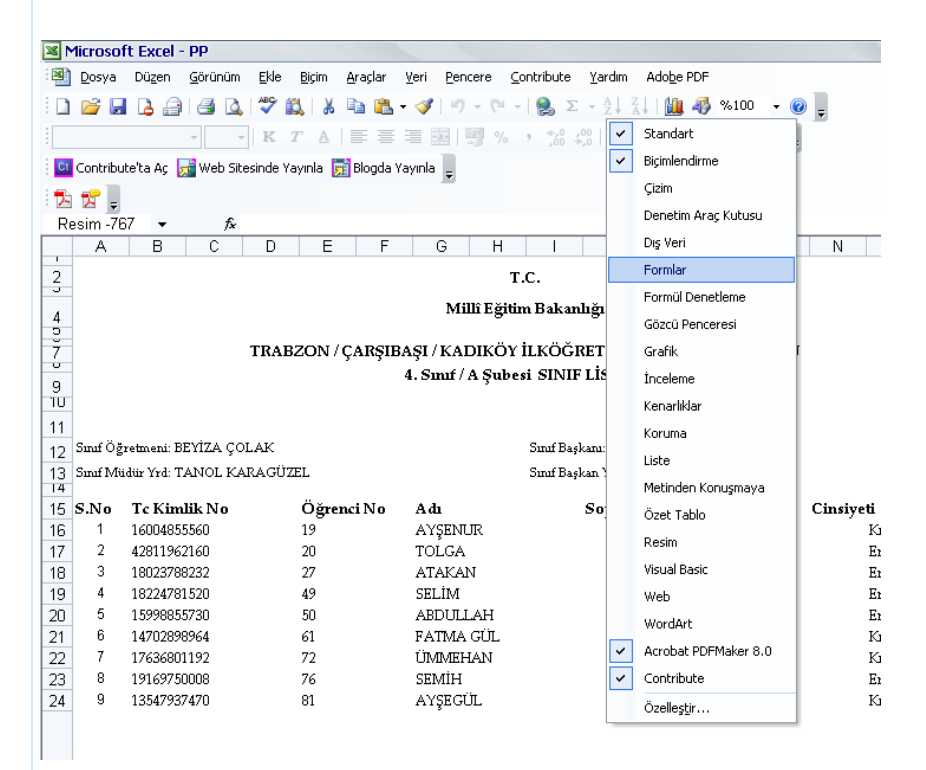

Bu kutucuğu işaretlersiniz.

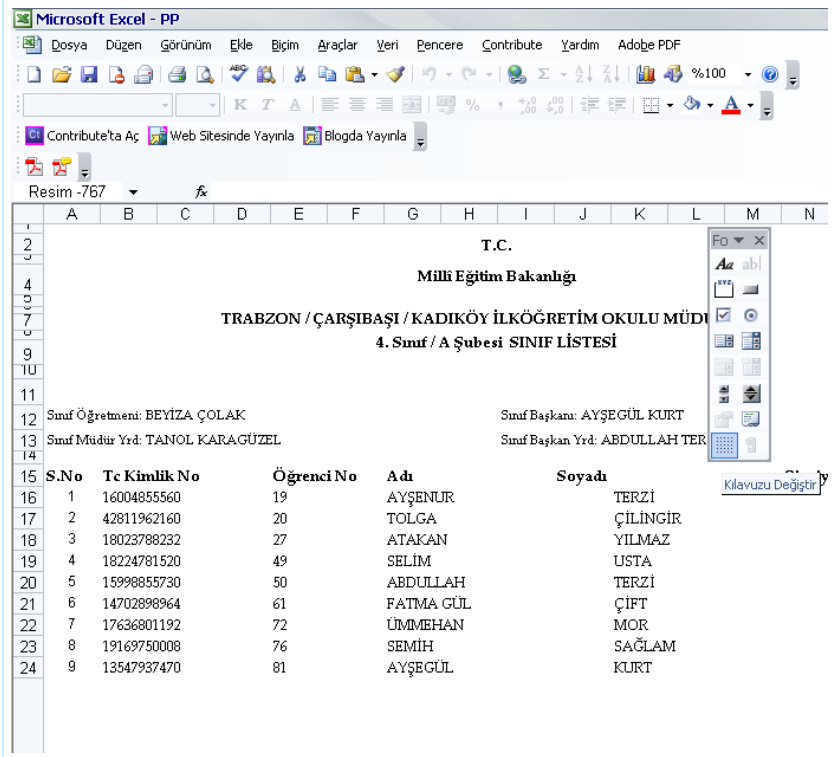

## 8 İşte Kılavuz Çizgileri de geldi.

![](_page_6_Picture_37.jpeg)

# ARTIK EXCEL SAYFASINDASINIZ, İSTEDİĞİNİZ YERİ SİLİN KOPYALAYIN....

### **Serhat İPEK**

Eğitici Bilgisayar Formatörü